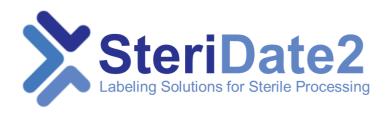

# **Sterilization Labeling System**

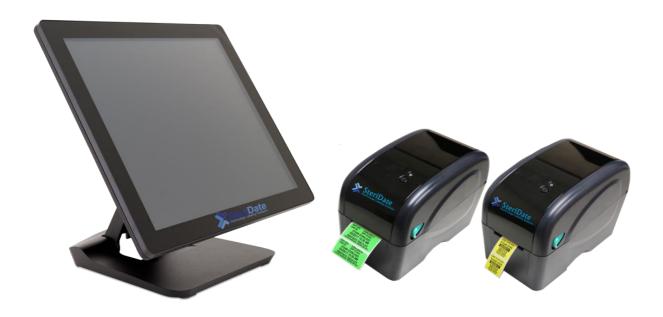

# **User Guide**

#### **BEFORE YOU START**

#### **About This Document**

The SteriDate2 Labeling System is available in two options:

- SteriDate2 Stand-Alone For use as a self-service kiosk
- SteriDate2 for PC For use on a PC workstation

This document contains easy to follow instructions on how to setup, operate and maintain both systems. We suggest reviewing all its sections before starting.

#### **Proprietary Statement**

The SteriDate software and this manual are proprietary products of MedVantage Inc. and are protected by United States and foreign copyright laws. The manual is intended solely for the information and use of parties setting up, operating and maintaining the system described herein and may not be used, reproduced, or disclosed to any other parties for any other purpose without the express written permission of MedVantage, Inc.

#### **Liability Disclaimer**

MedVantage takes steps to ensure that it's published specifications and manuals are correct; however, errors do occur. MedVantage reserves the right to correct any such errors and disclaims liability resulting therefrom.

#### **Data Backup**

MedVantage is not responsible for any loss of data entered into the system. We suggest using the Backup tool found under Windows Settings. The backup should include the folder containing the SteriDate data files and the folder where the SteriDate application is installed.

#### **Product Improvements**

Continuous improvement of products is a policy of MedVantage. All specifications and designs are subject to change without notice.

#### **Limitation of Liability**

In no event shall MedVantage or anyone else involved in the creation, production, or delivery of the accompanying product (including hardware and software) be liable for any damages whatsoever (including, without limitation, consequential damages including loss of business profits, business interruption, or loss of business information) arising out of the use of, the results of use of, or inability to use such product, even if MedVantage has been advised of the possibility of such damages. Some jurisdictions do not allow the exclusion or limitation of incidental or consequential damages, so the above limitation or exclusion may not apply to you.

# **TABLE OF CONTENTS**

| Bef | ore Y  | You Start                         | 2  |
|-----|--------|-----------------------------------|----|
| Tak | ole of | f Contents                        | 3  |
| 1.  | Ov     | verview                           | 4  |
|     | 1.1    | Unpacking                         | 4  |
|     | 1.2    | Terminal Overview                 | 5  |
|     | 1.3    | Printer Overview                  | 5  |
| 2.  | Se     | t Up                              | 6  |
|     | 2.1    | Setting Up the Terminal           | 6  |
|     | 2.2    | Setting Up the Printer(s)         | 6  |
| :   | 2.3    | Installing the Printer Drivers    | 7  |
|     | 2.4    | Installing the SteriDate Software | 9  |
|     | 2.5    | Installing Data Files             | 10 |
|     | 2.6    | Adjusting the Settings            | 11 |
| :   | 2.7    | Adjusting Category Properties     | 12 |
| 3.  | Ор     | peration                          | 13 |
| 3   | 3.1    | Loading Labels                    | 13 |
| 3   | 3.2    | Loading the Ribbon                | 14 |
| 3   | 3.3    | Starting the System               | 15 |
| 3   | 3.4    | Printing Load Labels              | 16 |
| 3   | 3.5    | Printing Instrument Labels        | 17 |
| 3   | 3.6    | Printing Loaner Tray Labels       | 18 |
| 3   | 3.7    | Creating New Labels               | 19 |
| 4.  | Má     | aintenance                        | 20 |
| 5.  | Tro    | oubleshooting                     | 21 |
| 6.  | Pri    | inter Calibrations                | 22 |
|     | То     | calibrate the Label Gap Sensor    | 22 |
|     | Ot     | her Calibrations                  | 22 |
| 7.  | Lal    | bel Formats                       | 23 |
| 8.  | Lal    | bel Data Sources                  | 32 |
| 9.  | Ab     | oout SteriDate Labels             | 33 |
| 10  | Te     | echnical Support                  | 34 |

# 1. OVERVIEW

# 1.1 Unpacking

- One Printer with USB Cable, Power Supply and Power Cord (2<sup>nd</sup> Printer Optional)
- One Terminal with Power Supply and Power Cord (SteriDate2 Stand-Alone only)
- One VESA Wall Mount (Optional)
- One Cable Management Sleeve
- One USB Flash Drive with SteriDate software (SteriDate for PC only)
- This User Guide

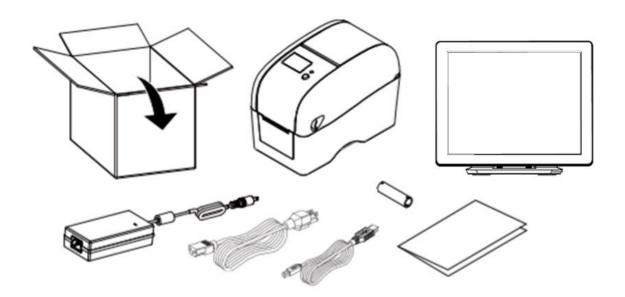

# **1.2 Terminal Overview**

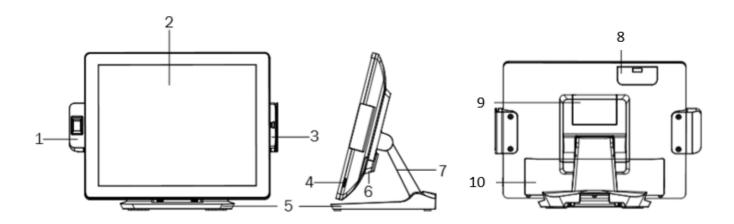

| No.                    | Description                     |  |  |
|------------------------|---------------------------------|--|--|
| 1 Fingerprint (option) |                                 |  |  |
| 2                      | Touch screen                    |  |  |
| 3                      | Magnetic Stripe Reader (option) |  |  |
| 4                      | Power button                    |  |  |
| 5                      | Stand                           |  |  |

| No. | Description             |
|-----|-------------------------|
| 6   | VESA bottom cover       |
| 7   | Stand front cover       |
| 8   | HDD Cover               |
| 9   | VESA top cover          |
| 10  | Cable & I/O ports cover |

# **1.3 Printer Overview**

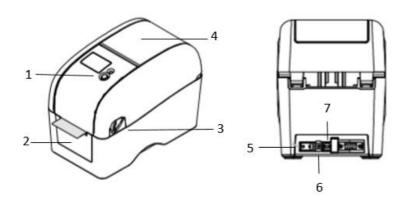

| No. | Description          |
|-----|----------------------|
| 1   | Feed button          |
| 2   | Paper exit           |
| 3   | Top cover open level |
| 4   | Media view window    |
| 5   | Power switch         |
| 6   | Power jack socket    |
| 7   | USB port             |

#### 2. SET UP

# 2.1 Setting Up the Terminal

- 1. Place the terminal on a flat, secure surface, or VESA mount.
- 2. To VESA mount the terminal with its articulating stand, attach the VESA mount to the bottom of the stand.
- 3. To VESA mount the terminal flush to the wall, slide the VESA bottom cover outwards, loosen the thumb screw and slide the stand down to release it, then attach the VESA mount to the back of terminal.
- 4. Plug the power cord into the power supply.
- 5. Plug the power cord into a properly grounded power strip or outlet.

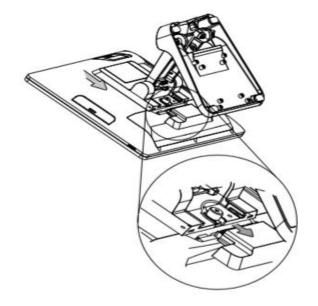

# 2.2 Setting Up the Printer(s)

- 1. Place the printer on a flat, secure surface.
- 2. Connect the USB cable labeled **P1** from the terminal to the USB port on the back of the printer labeled **P1**.
- 3. Make sure the power switch is set to **OFF**.
- 4. Plug the power supply into the printer.
- 5. Plug the power cord into the power supply.
- 6. Plug the power cord into a properly grounded power strip or outlet.
- 7. Set the power switch to **ON**.
- 8. Repeat these steps to connect a second printer labeled **P2**.

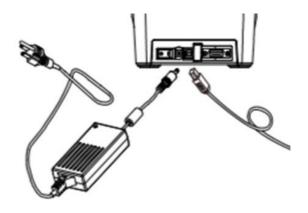

## 2.3 Installing the Printer Drivers

Note: On the SteriDate Stand-Alone system, the printers and their drivers come pre-installed.

- 1. Set the printer power switch **OFF**, connect the USB cable, and then set the printer power switch **ON**.
- 2. Open the folder containing the SteriDate software, navigate to the **Printer Driver > 2019.1 M1** folder and then double click on the **DriverWizard.exe** file.

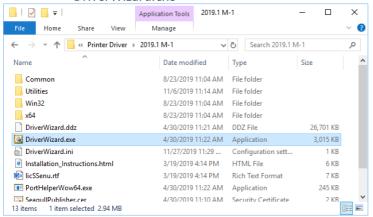

3. Select Install Printer Drivers, and then click Next.

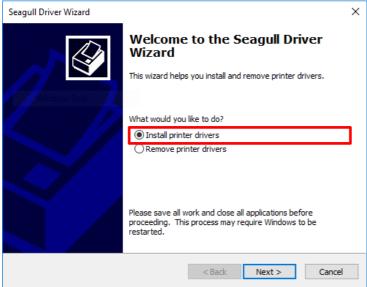

4. Select Install a driver for a Plug and Play printer, then click Next.

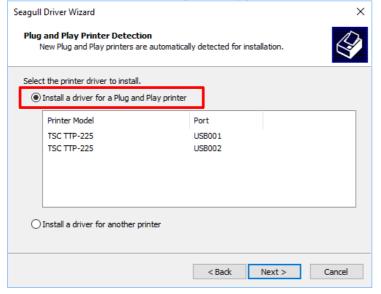

#### 5. Click Next.

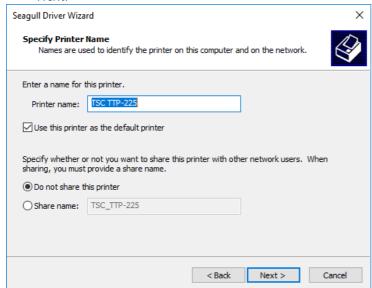

#### 6. Click Finish.

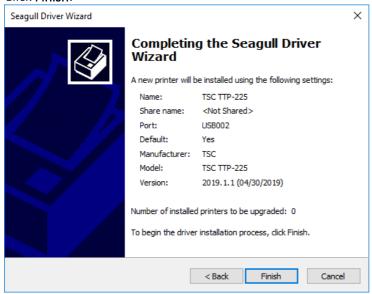

#### 7. Once Click Close.

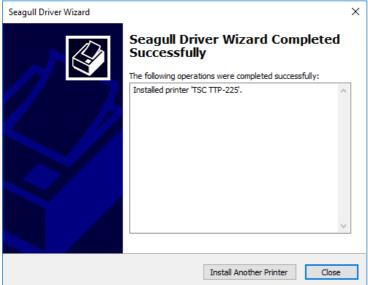

### 2.4 Installing the SteriDate Software

Note: The SteriDate software comes pre-installed on the SteriDate2 Stand-Alone system.

#### **Grant of License**

Use of the SteriDate software implies you agree to be bound by the terms of the End User License Agreement presented during the software installation, which include that for each Software license key that you purchase from MedVantage, you may use the Software on one single Computer.

#### **System Requirements**

- Windows 7 or higher (64-bit or 32-bit)
- .NET Framework 4.5
- Processor: 1 GHz minimum recommended
- RAM: 1 GB minimum recommended
- Storage: 2 GB minimum recommended

- Display: Touchscreen suggested
- USB Ports: One for each SteriDate printer
- Installation: Single .EXE setup. Per-machine (admin rights required)

#### Starting the Install

1. Open the folder containing the SteriDate software, and then double click on the .exe file.

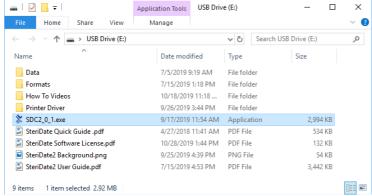

2. Check the I agree to the License terms and conditions checkbox, and then press NEXT.

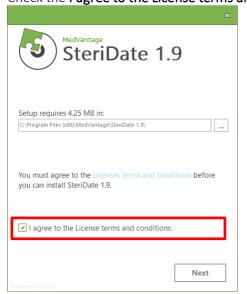

- 3. Enter the Serial Key, shown on your Software License in the SteriDate software folder, and press INSTALL.
- 4. Once the installation is complete, press **FINISH**.
- 5. To start the software, set the power switch on the printer(s) to **ON**, and then restart the terminal or PC.

# 2.5 Installing Data Files

To install any data files preconfigured for you by MedVantage:

- 1. Open the folder containing the SteriDate software.
- 2. Open the **Data** folder.

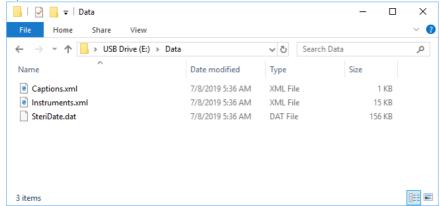

3. Copy all files with a .dat and a .xml extension, and then paste them into the C:\ProgramData\SteriDate folder.

### 2.6 Adjusting the Settings

The Administrator's Password is required to access the settings. These settings control the appearance and behavior of the program, printer settings and user options.

- 1. Press **Login**. Enter the Administrator's Password (default is Admin, case sensitive), and then press **Enter**.
- 2. Press Settings.

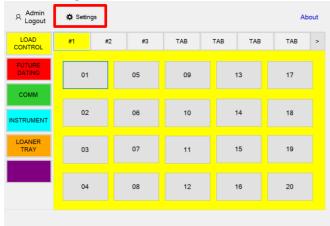

3. Modify the settings as needed.

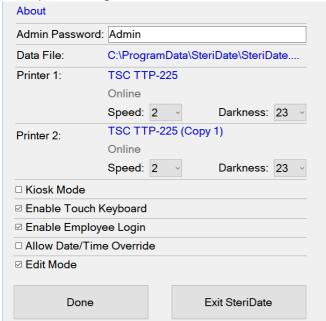

- 4. To return to the main screen, press **Done** to return to the main screen.
- 5. To close the application, press **Exit SteriDate**.

**Admin Password:** Required to access the Settings. This password can be changed and is case sensitive.

Default: Admin

**Data File:** The path and name of the SteriDate data file which stores all the labels.

Default: C:\Program Data\SteriDate\SteriDate.dat.

**Printer 1 and Printer 2:** The selected printer and its status (Online, Offline, Not Installed).

Default Names: TSC TTP-225 and TSC TTP-225 (Copy 1)

Default Speed: 2 Default Darkness: 23

**Kiosk Mode:** Check this box to prevent users from exiting the SteriDate application - recommended when using a SteriDate Terminal or Tablet.

Uncheck this box to use SteriDate as a standard desktop application - recommended when using a desktop PC.

Default: Checked

**Enable Touch Keyboard:** Check this box to enable use of the on-screen touch keyboard - recommended when using a SteriDate Terminal or Tablet.

Uncheck this box to only use an attached keyboard and mouse - recommended when using a desktop PC.

Default: Checked

**Enable Employee Login**: Check this box to require users log in in order to print labels.

Default: Checked

**Allow Date/Time Override**: Check this box to allow users to modify dates and times before printing labels.

Default: Unchecked

Edit Mode: Check this box to modify Category Settings and create new labels. Uncheck this box to resume normal Print Mode. The system automatically goes into Edit Mode when the Admin logs in and resumes Print Mode when the Admin logs off.

Default: Unchecked

## 2.7 Adjusting Category Properties

Category Properties include the text shown on the Category button, Tab Names, label format, and printer (P1 or P2). These properties are saved in the data file, which may have been preconfigured for you by MedVantage.

- Press Login. Enter the Administrator's Password (default is Admin, case sensitive), and then press Enter
- 2. Press any of the five color-coded **Category** buttons.

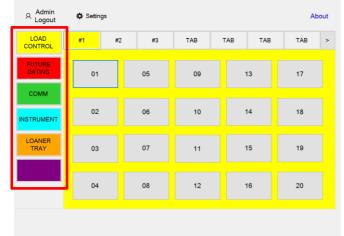

3. Modify the settings as needed.

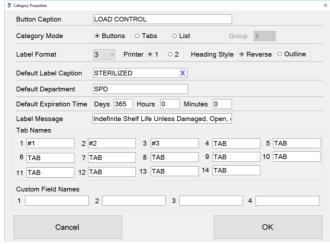

4. Press Done.

**Button Caption:** The text shown on the Category button. Prints on some label formats. See the *Label Formats* section.

**Category Mode**: Controls how each Category functions.

- Buttons: Select a Button to print labels. Use for Load Control w/Load No., Cycle Count, Sequencing, Future Dating and Communication label formats.
- Tabs: Select a Tab to print labels. Use for Load Control w/Cycle Count.
- **List:** Select items from a list to print labels. Use for Peel Pack and Instrument labeling.

**Group:** Use to organize a list of items in up to 6 different groups. For example, group items by Vendor, Location, or Surgeon.

**Label Format:** The label format number assigned to that Category. See the *Label Formats* section.

**Printer 1 or 2**: The label printer assigned to that Category.

**Heading Style**: Determines how the Header is printed. Only applies to label formats show (*Header*) in their specifications. See the *Label Formats* section.

- Reverse: Header prints in reverse, inside a solid black box. (Default)
- Outline: Header prints normal, inside an outlined black box.

**Default Label Caption**: Prints on the label if the Label Caption on the Item Properties is blank. Only applies to label formats that use the Label Caption field. See the Label Formats section.

**Default Department**: Prints on the label if the Department on the Item Properties is blank. Only applies to the label formats that use the Department field. See the *Label Formats* section.

**Label Message**: Prints on label formats that use the Label Message field. See the *Label Formats* section.

**Tab Names**: The text shown on each Tab. Prints on label formats that use the Tab Name field. See the *Label Formats* section.

**Custom Field Names**: Custom fields you can define. When printing labels, the user will be prompted to enter the data for these fields. Only applies to the label formats that use the Custom Fields. See the *Label Formats* section.

# 3. OPERATION

# 3.1 Loading Labels

1. Open the printer top cover by pulling the tabs located on each side towards the front of the printer, and then lift the top cover to the maximum open angle.

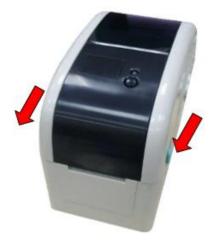

2. Separate the media holders to the label roll width.

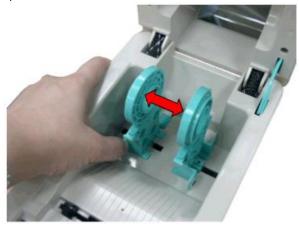

3. Place the paper, printing side face up, through the media guides, media sensor and place the label leading edge onto the platen roller.

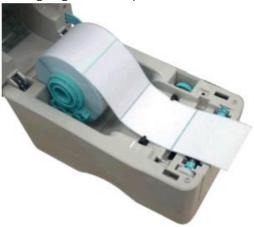

4. Move the media guides to fit the label width by turning the media guide adjuster knob.

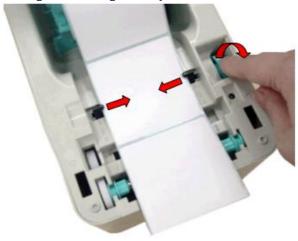

5. Hold the top cover and press the top cover support to disengage the top cover support with lower inner cover. Gently close the top cover. Make sure the cover latches securely.

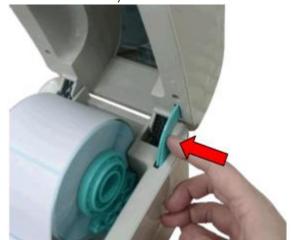

# 3.2 Loading the Ribbon

1. Open the printer top cover by pulling the tabs located on each side towards the front of the printer, and then lift the top cover to the maximum open angle.

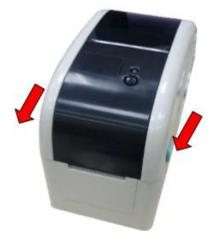

2. Insert the ribbon right side onto the supply hub. Align the notches on the left side and mount onto the spokes.

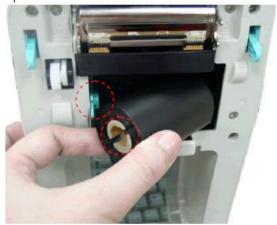

3. Open the ribbon access cover.

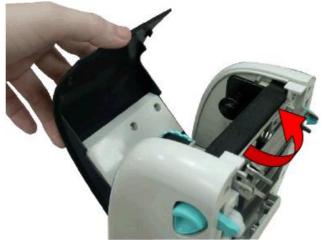

4. Insert the rewind core right side onto the rewind hub.

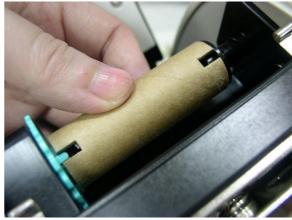

5. Pull the leading ribbon to pass the print head. Stick the ribbon onto the ribbon rewind core.

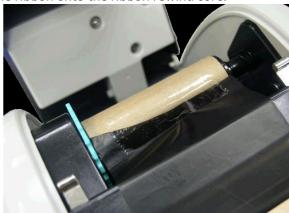

6. Turn the ribbon rewind gear until the ribbon plastic leader is thoroughly wound and the black section of the ribbon covers the print head.

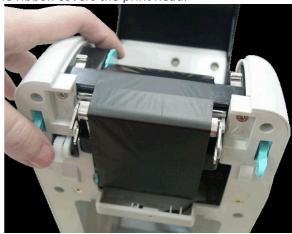

7. Close the ribbon access cover and the top cover.

# 3.3 Starting the System

1. Set the power switch located on the back of the printer(s) to **ON**.

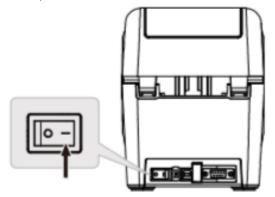

2. Restart the terminal or PC. On the terminal, the power button is located on the right side of the screen.

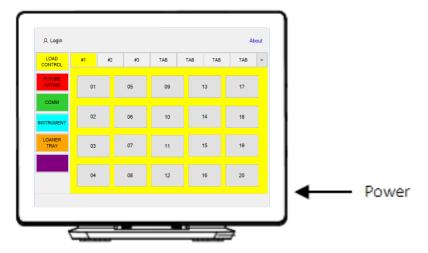

3. Once the terminal starts and the main screen is displayed, the system is ready for use.

# 3.4 Printing Load Labels

- 1. Press **Login**. Enter your Employee ID, and then press **Enter**.
- 2. Press **Load Control.** Select a sterilizer, and then select a load number.

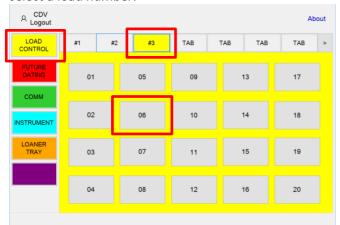

3. Enter the Label Caption. Begin typing any portion to select from a previosly saved list.

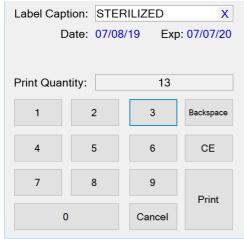

4. Enter the Print Quantity (number of labels to print) and then press **Print**.

# 3.5 Printing Instrument Labels

- 1. Press Login. Enter your Employee ID and press Enter.
- 2. Press Instrument.

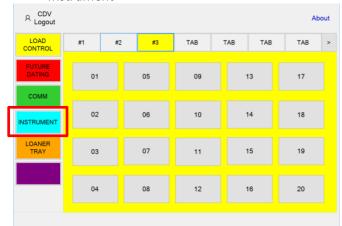

3. Enter the Description. Begin typing any portion to select from a previously saved list.

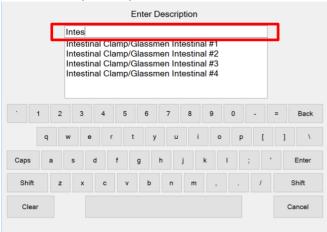

4. Enter or edit the data as needed.

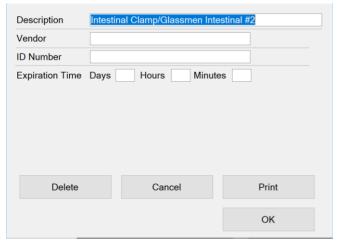

5. Press Print.

6. Enter the Label Caption. Begin typing any portion to select from a previosly saved list.

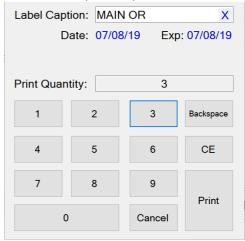

- 7. Enter the Print Quantity (number of labels to print) and then press **Print**.
- 8. The Instrument data is saved for later use.

## 3.6 Printing Loaner Tray Labels

- 1. Press Login. Enter your Employee ID and press Enter.
- 2. Press Loaner Tray and then select a Surgeon.

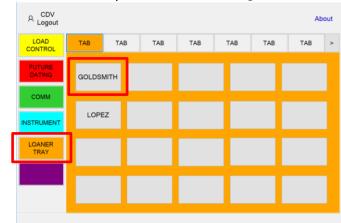

3. Enter the Department, Vendor and Procedure. Begin typing any portion to select from a previously saved list.

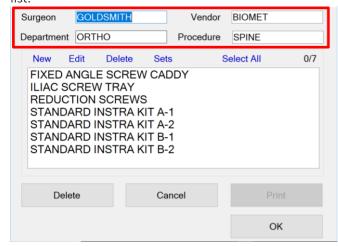

- 4. Select trays from the list or press **New** to create a new tray.
- 5. To print labels for multiple sets of the same tray, press **Sets**.
- 6. Press Print.

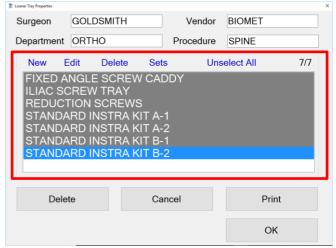

7. Enter the Label Caption. Begin typing any portion to select from a previously saved list.

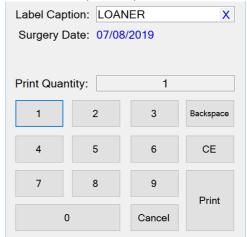

8. Enter the Print Quantity (number of labels to print) and then press **Print**.

# 3.7 Creating New Labels

- 1. Press **Login**. Enter the Administrator's Password (default is Admin, case sensitive), and then press **Enter**.
- 2. Press Communication and then select a button.

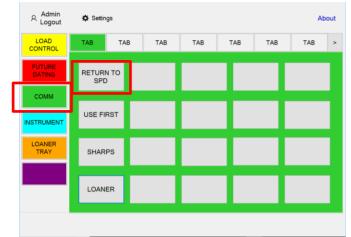

Enter the Button Properties and the press OK.
 Note: This screen may vary depending on the label format you are using.

| Button Caption  | RETURN TO SPD |      |      |         |   |
|-----------------|---------------|------|------|---------|---|
| Description 1   | RETURN        |      |      |         |   |
| Description 2   | ТО            |      |      |         |   |
| Description 3   | SPD           |      |      |         |   |
| Label Caption   |               |      |      |         | X |
| Expiration Time | Days 0        | Hour | rs 0 | Minutes |   |
|                 |               |      |      |         |   |
|                 |               |      |      |         |   |
|                 |               |      |      |         |   |
| Delete          |               |      |      | ОК      |   |
|                 |               |      |      |         |   |
|                 |               |      |      |         |   |
|                 |               |      |      | Cancel  |   |

4. Press Settings.

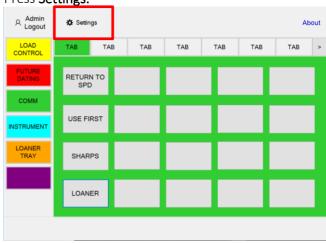

5. Uncheck **Edit Mode** to resume Print Mode.

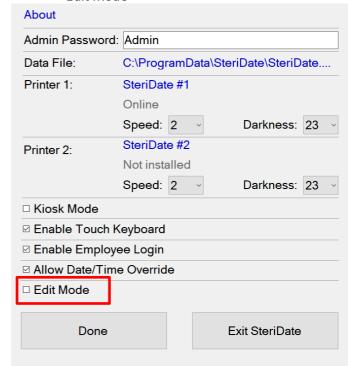

6. Press **Done**.

# 4. MAINTENANCE

| Part                           | Frequency                               | Method                                                                                                    |
|--------------------------------|-----------------------------------------|----------------------------------------------------------------------------------------------------|
| Printer Print Head             | Recommended when changing a label roll. | <ol> <li>Turn off the printer.</li> <li>Allow the print head to cool down for one minute.</li> <li>Use a Head Cleaner Pen or a cotton swab and 100% ethanol to clean the print head surface.</li> <li>IMPORTANT: Do not touch printer head by hand. Use 100% Ethenol. DO NOT use medical alcohol, which may damage the printer head.</li> </ol> |
|                                |                                         | Head Cleaner Pen                                                                                                    |
| Printer Platen Roller          | Recommended when changing a label roll. | <ol> <li>Turn off the printer.</li> <li>Rotating the platen roller, use a cotton swab and 100% ethanol to clean it.</li> </ol>                                                                                                    |
| Printer Gap Sensor             | Monthly                                 | Compressed air or vacuum.                                                                                                    |
| Printer Exterior               | As needed                               | Wipe with water-dampened cloth.                                                                                                    |
| Printer Interior               | As needed                               | Brush or vacuum.                                                                                                    |
| Tablet or Terminal<br>Exterior | As needed                               | Wipe with soft, lint-free cloth. <b>Caution:</b> Do not use sharp objects or abrasive cleaners; they can cause damage.                                                                                                    |

# 5. TROUBLESHOOTING

| Problem | Symptoms                                                                                                    | Recovery                                                                                                    |
|---------|----------------------------------------------------------------------------------------------------|----------------------------------------------------------------------------------------------------|
| Printer | Not printing.                                                                                                    | <ol> <li>Verify the USB cable is connected, and the printer has power. See Setting Up the Printer(s).</li> <li>Verify the printer is installed and online. See Adjusting the Settings.</li> <li>Verify the correct printer and format are selected. See Adjusting Category Properties.</li> <li>Restart the system. See Starting the System.</li> </ol>                                                                                                    |
| Printer | Nothing prints on the label.                                                                                                    | <ol> <li>Remove any stuck labels.</li> <li>Reload the label roll. See Loading Labels.</li> <li>Reload the ribbon. See Loading the Ribbon.</li> </ol>                                                                                                    |
| Printer | <ol> <li>Skipping labels.</li> <li>Continuous feeding labels.</li> </ol>                                                                                                    | 1. Re-calibrate the gap sensor. See To calibrate the Label Gap Sensor.                                                                                                    |
| Printer | Paper jam.                                                                                                    | <ol> <li>Remove any stuck labels.</li> <li>Reload the label roll. See Loading Labels.</li> <li>Reload the ribbon. See Loading the Ribbon.</li> <li>Re-calibrate the gap sensor. See To calibrate the Label Gap Sensor.</li> </ol>                                                                                                    |
| Printer | Poor print quality.                                                                                                    | <ol> <li>Clean the print head. See Maintenance.</li> <li>Reload the label roll. See Loading Labels.</li> <li>Reload the ribbon. See Loading the Ribbon.</li> <li>Re-calibrate the gap sensor. See To calibrate the Label Gap Sensor.</li> <li>Adjust the print speed and darkness. See Adjusting the Settings.</li> </ol>                                                                                                    |
| Tablet  | Windows Critical Error: Start Menu and Cortana not working.                                                                                                    | <ol> <li>Press Ctrl + Shift + Esc to access Windows Task Manager.</li> <li>On the top left corner of the screen click File, and then click on New Task (Run).</li> <li>Type msconfig.</li> <li>On the System Configuration window click the Boot tab.</li> <li>Select the Safe boot box and then check the Network option.</li> <li>Click Apply and then click Okay.</li> </ol>                                                                                                    |
| Tablet  | <ol> <li>Tablet does not turn on or wake from sleep.</li> <li>Tablet shows a black screen with no Surface logo.</li> <li>Nothing happens when you press the power button.</li> <li>The tablet appears to be turned off or in a power-saving state.</li> </ol> | <ol> <li>Solution 1: Press the power button once</li> <li>Press and release the power button on the top-left side of the tablet.</li> <li>Note: The tablet may take a few seconds to start up or wake from sleep and display the Surface logo.</li> <li>Place the tablet on the dock to charge the battery.</li> <li>Note: Depending on how low the battery is, you may see a battery icon on the screen for 10 to 15 minutes before Windows starts.</li> <li>For Surface tablets, see Install Surface and Windows updates on the Windows Surface Support website.</li> <li>Solution 2: Force restart</li> <li>Press and hold the power button on the top-left side of the tablet for 30 seconds to power down the tablet.         Note: The screen may flash. Continue to hold down the power button and release it after the full 30 seconds.     </li> <li>Press and release the power button on the top-left side of the tablet to turn it back on.</li> </ol> |
|         |                                                                                                    | 3. For Surface tablets, see <u>Install Surface and Windows updates</u> on the Windows Surface Support website.                                                                                                    |

## 6. PRINTER CALIBRATIONS

#### To calibrate the Label Gap Sensor

- 1. Turn off the power switch.
- 2. Hold on the feed button (located in the front of the printer) then turn on the power switch (Do not release feed button yet).
- 3. Release the feed button when LED becomes red and blinking. (Any red will do during the 5 blinks).
- 4. It will calibrate the gap/black mark sensor sensitivity.

#### **Other Calibrations**

| Power On Utilities                                                              | The LED color will change as following pattern: |                   |                     |                     |                           |                         |                |
|---------------------------------------------------------------------------------|-------------------------------------------------|-------------------|---------------------|---------------------|---------------------------|-------------------------|----------------|
|                                                                                 | Amber                                           | Red<br>(5 blinks) | Amber<br>(5 blinks) | Green<br>(5 blinks) | Green/Amber<br>(5 blinks) | Red/Amber<br>(5 blinks) | Solid<br>Green |
| Gap/Black Mark Sensor                                                           |                                                 | Release           |                     |                     |                           |                         |                |
| Gap/Black Mark Sensor<br>Self-test & enter dump mode                            |                                                 |                   | Release             |                     |                           |                         |                |
| Printer Initialization                                                          |                                                 |                   |                     | Release             |                           |                         |                |
| Set black mark sensor as<br>media sensor and calibrate<br>the black mark sensor |                                                 |                   |                     |                     | Release                   |                         |                |
| Set gap sensor as media<br>sensor and calibrate the gap<br>sensor               |                                                 |                   |                     |                     |                           | Release                 |                |
| Skip AUTO.BAS                                                                   |                                                 |                   |                     |                     |                           |                         | Release        |

#### 7. LABEL FORMATS

This section shows all the label formats that are available in the SteriDate System. The table blow shows which Applications and Label Formats are included in each of the 3 editions of the SteriDate software.

| Software Edition | Applications  | Label Formats |  |
|------------------|---------------|---------------|--|
| Essentials       | Load Control  | 1-10, 25      |  |
| Esserrials       | Communication | 11-14, 24     |  |
| Advanced         | Loaner Tray   | 15-16         |  |
| Auvanceu         | Peel Pack     | 17-22         |  |
|                  | Load Control  | 1-10, 25      |  |
| Complete         | Communication | 11-14, 24     |  |
| Complete         | Loaner Tray   | 15-16         |  |
|                  | Peel Pack     | 17-22         |  |

For information on where the data comes from for each of the fields that print on each label format, see the *Label Data Sources* section below.

#### Format 1 - 1.2" X 1.1"

**Application:** Load Control

Included with Software Editions: Essentials, Complete

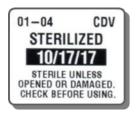

| Field                        | Shown As       | Max Print<br>Characters |
|------------------------------|----------------|-------------------------|
| Sterilizer ID-Load<br>Number | 01-04          | 7                       |
| User ID                      | CDV            | 6                       |
| Label Caption                | STERILIZED     | 10                      |
| Today's Date                 | 10/17/17       | -                       |
| Label Message                | STERILE UNLESS | 60                      |

## Format 2 - 2.2" X 1.1"

**Application:** Load Control

Included with Software Editions: Essentials, Complete

SPD-02-07 CDV
STEAM STERILIZED
10/17/17 9:14 AM
STERILE UNLESS OPENED OR DAMAGED. CHECK BEFORE USING.

| Field                                       | Shown As         | Max Print<br>Characters |
|---------------------------------------------|------------------|-------------------------|
| Department-<br>Sterilizer ID-Load<br>Number | SPD-02-07        | 16                      |
| User ID                                     | CDV              | 6                       |
| Label Caption                               | STEAM STERILIZED | 20                      |
| Today's Date &<br>Time                      | 10/17/17 9:14 AM | -                       |
| Label Message                               | STERILE UNLESS   | 60                      |

#### Format 3 - 2.2" X 1.1"

**Application:** Load Control

Included with Software Editions: Essentials, Complete

STERILIZER:03 LOAD: 08
DEPT: SPD TECH: CDV

STEAM STERILIZED

10/17/17 9:15 AM

STERILE UNLESS OPENED OR DAMAGED. CHECK BEFORE USING.

#### Format 4 - 1.2" X 1.1"

**Application:** Load Control

Included with Software Editions: Essentials, Complete

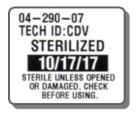

## Format 5 - 2.2" X 1.1"

**Application:** Load Control

Included with Software Editions: Essentials, Complete

02-290-07 CDV

STEAM STERILIZED

10/17/17 9:21 AM

STERILE UNLESS OPENED OR DAMAGED. CHECK BEFORE USING.

| Field                  | Shown As         | Max Print<br>Characters |
|------------------------|------------------|-------------------------|
| Sterilizer ID          | 03               | 6                       |
| Load Number            | 08               | 5                       |
| Department             | SPD              | 10                      |
| User ID                | CDV              | 6                       |
| Label Caption          | STEAM STERILIZED | 20                      |
| Today's Date &<br>Time | 10/17/17 9:15 AM | -                       |
| Label Message          | STERILE UNLESS   | 60                      |

| Field                                        | Shown As       | Max Print<br>Characters |
|----------------------------------------------|----------------|-------------------------|
| Sterilizer ID-<br>Julian Date-Load<br>Number | 04-290-07      | 15                      |
| User ID                                      | CDV            | 6                       |
| Label Caption                                | STERILIZED     | 10                      |
| Today's Date                                 | 10/17/17       | -                       |
| Label Message                                | STERILE UNLESS | 60                      |

| Field            | Shown As         | Max Print<br>Characters |
|------------------|------------------|-------------------------|
| Sterilizer ID-   | 04-290-07        | 15                      |
| Julian Date-Load |                  |                         |
| Number           |                  |                         |
| User ID          | CDV              | 6                       |
| Label Caption    | STEAM STERILIZED | 20                      |
| Today's Date &   | 10/17/17 9:21 AM | -                       |
| Time             |                  |                         |
| Label Message    | STERILE UNLESS   | 50                      |

#### Format 6 - 2.2" X 1.1"

**Application:** Load Control

Included with Software Editions: Essentials, Complete

STERILIZER:03 LOAD: 06
JULIAN DATE: 290 TECH: CDV
STEAM STERILIZED
10/17/17 9:23 AM
STERILE UNLESS OPENED OR
DAMAGED. CHECK BEFORE USING.

### Format 7 - 1.2" X 1.1"

**Application:** Load Control

Included with Software Editions: Essentials, Complete

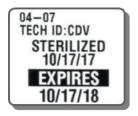

#### Format 8 - 2.2" X 1.1"

**Application:** Load Control

Included with Software Editions: Essentials, Complete

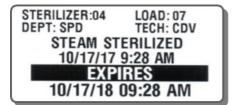

| Field                  | Shown As         | Max Print<br>Characters |
|------------------------|------------------|-------------------------|
| Sterilizer ID          | 03               | 6                       |
| Load Number            | 06               | 5                       |
| Julian Date            | 290              | 3                       |
| User ID                | CDV              | 6                       |
| Label Caption          | STEAM STERILIZED | 20                      |
| Today's Date &<br>Time | 10/17/17 9:23 AM | -                       |
| Label Message          | STERILE UNLESS   | 50                      |

| Field                        | Shown As   | Max Print<br>Characters |
|------------------------------|------------|-------------------------|
| Sterilizer ID-Load<br>Number | 04-07      | 15                      |
| User ID                      | CDV        | 6                       |
| Label Caption                | STERILIZED | 10                      |
| Today's Date                 | 10/17/17   | -                       |
| Fixed                        | EXPIRES    | -                       |
| Expiration Date              | 10/17/17   | -                       |

| Field                     | Shown As         | Max Print<br>Characters |
|---------------------------|------------------|-------------------------|
| Sterilizer ID             | 04               | 6                       |
| Load Number               | 07               | 5                       |
| Department                | SPD              | 10                      |
| User ID                   | CDV              | 6                       |
| Label Caption             | STEAM STERILIZED | 20                      |
| Today's Date &<br>Time    | 10/17/17 9:28 AM | -                       |
| Fixed                     | EXPIRES          | -                       |
| Expiration Date<br>& Time | 10/17/18 9:28 AM | -                       |

# Format 9 - 1.2" X 1.1"

**Application:** Load Control

Included with Software Editions: Essentials, Complete

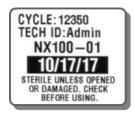

## Format 10 - 2.2" X 1.1"

**Application:** Load Control

Included with Software Editions: Essentials, Complete

STERILIZER:04 LOAD: 07
CYCLE:1962 TECH: CDV
STERILIZED: 10/17/17 9:44 AM

EXP 10/17/18 09:44 AM
STERILE UNLESS OPENED OR
DAMAGED. CHECK BEFORE USING.

#### Format 11 - 2.2" X 1.1"

**Application:** Communication

Included with Software Editions: Essentials, Complete

RETURN TO SPD

| Field         | Shown As       | Max Print<br>Characters |
|---------------|----------------|-------------------------|
| Cycle Count   | 12350          | 5                       |
| User ID       | Admin          | 6                       |
| Sterilizer ID | NX100-01       | 10                      |
| Today's Date  | 10/17/17       | -                       |
| Label Message | STERILE UNLESS | 60                      |

| Field                     | Shown As         | Max Print<br>Characters |
|---------------------------|------------------|-------------------------|
| Sterilizer ID             | 04               | 6                       |
| Load Number               | 07               | 5                       |
| Cycle Count               | 1962             | 5                       |
| User ID                   | CDV              | 6                       |
| Today's Date &<br>Time    | 10/17/17 9:44 AM | -                       |
| Expiration Date<br>& Time | 10/17/18 9:44 AM | -                       |
| Label Message             | STERILE UNLESS   | 50                      |

| Field         | Shown As | Max Print<br>Characters |
|---------------|----------|-------------------------|
| Description 1 | RETURN   | 15                      |
| Description 2 | ТО       | 15                      |
| Description 3 | SPD      | 15                      |

#### Format 12 - 2.2" X 1.1"

**Application:** Communication

**Included with Software Editions:** Essentials, Complete

LOANER TRAY RECEIVED

02/27/17 4:47 PM

CD

### Format 13 - 2.2" X 1.1"

**Application:** Communication

Included with Software Editions: Essentials, Complete

EXPIRES ON 03/29/17 04:50 PM RETURN TO SPD

#### Format 14 - 2.2" X 1.1"

**Application:** Communication

Included with Software Editions: Essentials, Complete

DR. LORENZO IMPLANTABLE SET 01-03

07/27/18 1:30 PM

| Field                  | Shown As         | Max Print<br>Characters |
|------------------------|------------------|-------------------------|
| Description 1          | LOANER           | 15                      |
| Description 2          | TRAY             | 15                      |
| Description 3          | RECEIVED         | 15                      |
| Today's Date &<br>Time | 02/27/17 4:47 PM | -                       |
| User ID                | CD               | 6                       |

| Field                     | Shown As         | Max Print<br>Characters |
|---------------------------|------------------|-------------------------|
| Description 1             | EXPIRES ON       | 15                      |
| Expiration Date<br>& Time | 10/17/18 9:44 AM | -                       |
| Label Caption             | RETURN TO SPD    | 25                      |

| Field                  | Shown As         | Max Print<br>Characters |
|------------------------|------------------|-------------------------|
| Description 1          | DR. LORENZO      | 20                      |
| Description 2          | IMPLANTABLE      | 20                      |
| Sequence<br>Number     | SET 01-03        | -                       |
| Today's Date &<br>Time | 02/27/17 4:47 PM | -                       |

### Format 15 - 4.0" X 2.0" & Format 16 - 2.0" X 4.0"

**Application:** Loaner Tray

Included with Software Editions: Advanced, Complete

NUVASIVE

Knee

GOLDSMITH

Main OR-Ortho

FEMORAL TRIALS XP (SET 1 OF 2)

SURGERY DATE: 02/21/2017

TRAY 1 OF 2

| Field                     | Shown As          | Max Print<br>Characters |
|---------------------------|-------------------|-------------------------|
| Label Caption<br>(Header) | LOANER TRAY       | 20                      |
| Vendor                    | NUVASIVE          | 20                      |
| Procedure                 | Knee              | 15                      |
| Surgeon                   | GOLDSMITH         | 20                      |
| Department                | Main OR-Ortho     | 15                      |
| Tray Name                 | FEMORAL TRAILS XP | 50                      |
| Set Sequence              | (SET 1 OF 2)      | -                       |
| Surgery Date              | 02/21/2017        | -                       |
| Tray Sequence             | TRAY 1 OF 2       | -                       |

### Format 17 - 4.0" X 2.0" & Format 18 - 2.0" X 4.0"

**Application:** Peel Pack

Included with Software Editions: Advanced, Complete

| MAIN OR                            |
|------------------------------------|
| BIOMET ARTHROTEK                   |
| ARTHROSCOPE, CANNULAS &            |
| SHAVER SET                         |
| 1224567900                         |
| 1234567890<br>01/02/18 12:00 PM CD |

| Field                     | Shown As                            | Max Print<br>Characters |
|---------------------------|-------------------------------------|-------------------------|
| Label Caption<br>(Header) | MAIN OR                             | 20                      |
| Vendor                    | BIOMET                              | 20                      |
| Description               | ARTHROTEK<br>ARTHROSCOPE            | 50                      |
| ID Number                 | 1234567890<br>(Code 128<br>Barcode) | 20                      |
| Today's Date &<br>Time    | 01/02/18 12:00 PM                   | -                       |
| User ID                   | CD                                  | 6                       |

#### Format 19 - 2.2" X 1.1"

**Application:** Peel Pack

Included with Software Editions: Advanced, Complete

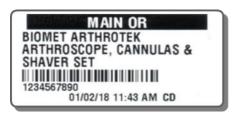

| Field                     | Shown As                            | Max Print<br>Characters |
|---------------------------|-------------------------------------|-------------------------|
| Label Caption<br>(Header) | MAIN OR                             | 20                      |
| Vendor                    | BIOMET                              | 20                      |
| Description               | ARTHROTEK<br>ARTHROSCOPE            | 50                      |
| ID Number                 | 1234567890<br>(Code 128<br>Barcode) | 15                      |
| Today's Date &<br>Time    | 01/02/18 11:43 AM                   | -                       |
| User ID                   | CD                                  | 6                       |

#### Format 20 - 4.0" X 2.0" & Format 21 - 2.0" X 4.0"

**Application:** Peel Pack

Included with Software Editions: Advanced, Complete

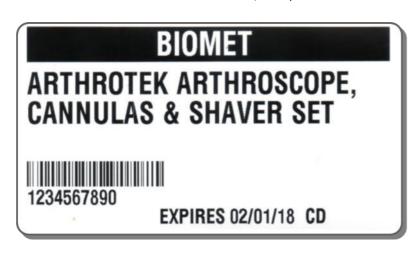

| Field              | Shown As                            | Max Print<br>Characters |
|--------------------|-------------------------------------|-------------------------|
| Vendor<br>(Header) | BIOMET                              | 20                      |
| Description        | ARTHROTEK<br>ARTHROSCOPE            | 70                      |
| ID Number          | 1234567890<br>(Code 128<br>Barcode) | 20                      |
| Expiration Date    | 02/01/18                            | -                       |
| User ID            | CD                                  | 6                       |

#### Format 22 - 2.2" X 1.1"

**Application:** Peel Pack

Included with Software Editions: Advanced, Complete

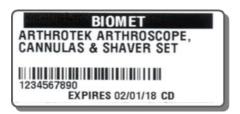

| Field              | Shown As                            | Max Print<br>Characters |
|--------------------|-------------------------------------|-------------------------|
| Vendor<br>(Header) | BIOMET                              | 20                      |
| Description        | ARTHROTEK<br>ARTHROSCOPE            | 70                      |
| ID Number          | 1234567890<br>(Code 128<br>Barcode) | 15                      |
| Expiration Date    | 02/01/18                            | -                       |
| User ID            | CD                                  | 6                       |

#### Format 23 - 2.2" X 1.1"

**Application:** Load Control

Included with Software Editions: Essentials, Complete

TECH ID: CDV

HIGH LEVEL DISINFECTED ENDOSCOPE W/LUMEN DATE DISINFECTED 10/17/17 REPROCESS ON 11/01/17

#### Format 24 - 2.2" X 1.1"

**Application:** Communication

Included with Software Editions: Essentials, Complete

DESCRIPTION

OPENED ON: 06/22/18 EXPIRES ON: 08/21/18

TECH ID: CD

## Format 25 - 2.2" X 1.1"

**Application:** Load Control

Included with Software Editions: Essentials, Complete

WASHER:01 CYCLE:1962 TECH:SD ASSEMBLED BY: AW STEAM #1 LOAD:01 TECH:CD Arthroscopes 10/24/18 3:57 PM

Indefinite Shelf Life Unless Damaged, Open, or Wet

| Field           | Shown As                  | Max Print<br>Characters |
|-----------------|---------------------------|-------------------------|
| User ID         | CDV                       | 6                       |
| Label Caption   | HIGH LEVEL<br>DISINFECTED | 25                      |
| Description     | ENDOSCOPE<br>W/LUMEN      | 30                      |
| Fixed           | DATE DISINFECTED          | -                       |
| Today's Date    | 10/17/17                  | 10                      |
| Fixed           | REPROCESS ON              | -                       |
| Expiration Date | 11/01/17                  | 10                      |

| Field           | Shown As    | Max Print<br>Characters |
|-----------------|-------------|-------------------------|
| Description     | DESCRIPTION | 30                      |
| Fixed           | OPENED ON:  | -                       |
| Today's Date    | 06/22/18    | 10                      |
| Fixed           | EXPIRES ON: | -                       |
| Expiration Date | 08/21/18    | 10                      |
| User ID         | CD          | 6                       |

| Field                  | Shown As                 | Max Print<br>Characters |
|------------------------|--------------------------|-------------------------|
| Custom 1               | WASHER:01                | 12                      |
| Custom 2               | CYCLE:1962               | 10                      |
| Custom 3               | TECH:SD                  | 8                       |
| Custom 4               | ASSEMBLED BY:AW          | 16                      |
| Sterilizer ID          | STEAM #1                 | 15                      |
| Load Number            | 01                       | 2                       |
| User ID                | CD                       | 4                       |
| Label Caption          | Arthroscopes             | 20                      |
| Today's Date &<br>Time | 10/24/18 3:57 PM         | -                       |
| Label Message          | Indefinite Shelf<br>Life | 50                      |

# Format 26 - 1.2" X 1.1"

**Application:** Load Control

Included with Software Editions: Essentials, Complete

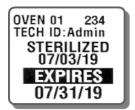

| Field           | Shown As   | Max Print<br>Characters |
|-----------------|------------|-------------------------|
| Sterilizer ID   | OVEN 01    | 12                      |
| Cycle Count     | 234        | 5                       |
| User ID         | CD         | 6                       |
| Label Caption   | STERILIZED | 20                      |
| Today's Date    | 07/03/19   | -                       |
| Fixed           | EXPIRES    | -                       |
| Expiration Date | 07/31/19   | -                       |

# 8. LABEL DATA SOURCES

The table below shows all the data fields that can be printed on a label and where the data for each of them would come from.

| Field                    | Data Comes From                                                                          |
|--------------------------|------------------------------------------------------------------------------------------|
| Custom 1-4               | Field Name: Category Properties                                                          |
|                          | Data: Custom Data                                                                        |
| Cycle Count              | The selected Tab. Can be edited on the Print Screen                                      |
| Department               | Load Control Formats: Button Properties                                                  |
|                          | Loaner Tray Formats: Loaner Tray Properties                                              |
|                          | If empty, the Default Expiration Time in Category Properties is used.                    |
| Description              | Instruments: Item Properties                                                             |
| Description 1            | Button Properties                                                                        |
| Description 2            | Button Properties                                                                        |
| Description 3            | Button Properties                                                                        |
| Expiration Date          | System Variable. Can be edited on the Print Screen                                       |
| Expiration Date & Time   | System Variable.                                                                         |
| Expiration Time in Days, | Button Properties. If empty, the Default Expiration Time in Category Properties is used. |
| Hours and Minutes        |                                                                                          |
| Fixed                    | System Variable                                                                          |
| ID Number                | Instruments: Item Properties                                                             |
| Julian Date              | System Variable                                                                          |
| Label Caption            | Button Properties. If empty, the Default Label Caption in Category Properties is used.   |
| Label Message            | Category Properties                                                                      |
| Load Number              | Button Properties                                                                        |
| Procedure                | Loaner Tray Properties                                                                   |
| Sequence Number          | System Variable                                                                          |
| Set Sequence             | System Variable                                                                          |
| Sterilizer ID            | If Category Mode is Buttons, the data comes from Button Properties.                      |
|                          | If Category Mode is Tabs, the data comes from the Tab Name in the Category Properties.   |
| Surgeon                  | Loaner Tray Properties                                                                   |
| Surgery Date             | System Variable. Can be edited on the Print Screen                                       |
| Today's Date             | System Variable. Can be edited on the Print Screen                                       |
| Today's Date & Time      | System Variable                                                                          |
| Tray Name                | Loaner Tray Properties                                                                   |
| Tray Sequence            | System Variable                                                                          |
| User ID                  | Login Screen                                                                             |
| Vendor                   | Loaner Tray: Loaner Tray Properties                                                      |
|                          | Instruments: Item Properties                                                             |

#### 9. ABOUT STERIDATE LABELS

#### **Storage Recommendation**

Labels should be stored at a temperature of 22°C ±2 and at a relative humidity of 50% ±5. The nearer to these conditions, the better. Further recommendations are as follows:

- Store in original packaging
- Store away from direct sunlight
- Rotate stocks so that the oldest labels are used first
- Store label rolls horizontally, not vertically
- Ensure that winding tension of label roll is not too tight, to prevent adhesive bleed
- Do not hang rolls of labels on pegs, or stack them in such a way that the inner core is distorted
- Repack partly used rolls of labels in their original packaging.

**NOTE:** Storage at too high a temperature may have a detrimental effect on a product's performance. Low temperatures are generally less critical, but thorough subsequent reconditioning is nevertheless important to avoid conversion or dispensing problems.

#### **Handling**

- Remember that label roll cores are at their most vulnerable on the extreme edges. Handle with care.
- Rough handling of label rolls can cause the core and/or edges to become damaged. Eventually, this can lead to breakage on the printer machine.
- Avoid leaving label rolls in areas where they can be damaged by heavy items that could bruise or crush the edges.

#### **Instructions for Use**

- Apply label onto clean, dry, flat surface.
- Press label firmly in place including the edges.

#### Shelf life

MedVantage SteriDate labels include 6-month guarantee on adhesive performance.

#### Warranty

All statements, technical information and recommendations about MedVantage label products are based upon tests believed to be reliable but do not constitute a guarantee or warranty. All MedVantage products are sold with the understanding that PURCHASER has independently determined the suitability of such products for its purposes. MedVantage products are warranted to be free of defects or workmanship for a period 30 days from delivery; after which the customer assumes all responsibility for the product. Any product shown to the satisfaction of MedVantage within the time provided to be so defective shall be replaced without charge or MedVantage may issue credit in such amount as it deems reasonable however, in no event shall MedVantage be responsible for claims beyond the replacement value of the defective product or in any way liable or responsible for consequential or incidental damages.

NO EXPRESS WARRANTIES AND NO IMPLIED WARRANTIES, WHETHER OF MERCHANTABILITY OR FITNESS FOR ANY PARTICULAR USE, OR OTHERWISE, EXCEPT AS SET FORTH ABOVE (WHICH IS MADE EXPRESSLY IN LIEU OF ALL OTHER WARRANTIES) SHALL APPLY TO PRODUCTS SOLD BY MEDVANTAGE. MEDVANTAGE SPECIFICALLY DISCLAIMS AND EXCLUDES ALL OTHER SUCH WARRANTIES. NO WAIVER, ALTERATION, ADDITION OR MODIFICATION OF THE FOREGOING CONDITIONS SHALL BE VALID UNLESS MADE IN WRITING AND SIGNED BY AN EXECUTIVE OFFICER OF MEDVANTAGE.

No salesman, representative, or agent of MEDVANTAGE is authorized to give any guarantee, warranty or make any representation contrary to the above.

#### 10. TECHNICAL SUPPORT

Exclusively for Customers purchasing SteriDate labels and supplies from MedVantage, the SteriDate Support Program includes:

- Technical support at no charge
- Repair service
- Loaner equipment

We recommend contacting Tech Support as soon as any problem occurs as most of the common issues can be resolved over the phone.

Live Phone Support: 201-587-9100 x212 Email Support: <a href="mailto:support@medvantage.org">support@medvantage.org</a> Monday-Thursday 8:30 AM to 4:30 PM ET Friday 8:30 AM to 3:00 PM ET

To help expedite service, we suggest having your MedVantage Account Number available. After diagnosing the issue, we may suggest specific troubleshooting and/or require you send the equipment in for repair service.

#### **Repair Service**

Before sending equipment in for repair, please contact Tech Support to request a Return Authorization Number and shipping instructions.

#### **Warranty Information**

Standard Manufacturer Warranty on SteriDate Terminals is three (3) years and on SteriDate Printers is one (1) year. Parts and labor to correct defects in material and workmanship are provided free of charge. Turn-around time is typically within ten (10) business days but in some cases may take up to thirty (30) days. Thermal Printheads: Six (6) months or one (1) million Inches; whichever occurs first.

**Note:** Only genuine labels and supplies are recommended for use in our products. The warranty does not cover service required due to abuse or the use of non-recommended supplies.

#### **Service Agreements**

Provide additional coverage over the standard Manufacturer's Warranty. Coverage for SteriDate printers includes thermal printheads, normal wear and tear and accidental breakage.

#### **Loaner Equipment**

Based on availability. Cost - \$100 per Incident. Loaner equipment must be returned immediately. An additional fee of \$20 per day will be charged if the Customer does not ship the defective equipment to the Service Department within three (3) business days of receiving the loaner equipment or does not return the loaner equipment within three (3) business days after receiving the repaired equipment.

#### **Out of Warranty Repairs**

Repairs are performed on a time and material basis. The Customer will be informed before any work is performed. If the Customer does not wish the repair to be performed, a \$50 diagnostic service fee will be charged.

#### Shipping

The Customer is responsible for inbound shipment and assumes all costs and associated risks. MedVantage is responsible outbound transportation chargers, UPS Ground. Higher priority shipment is available at Customer's expense. If the Service Department determines the equipment has no defect or is not under warranty, the Customer shall be responsible also for return shipment.

This program is subject to change without notice.

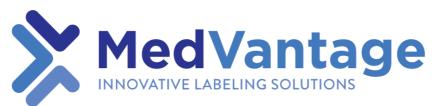

230 West Passaic Street Maywood NJ, 07607

Call 201-587-9100

Email <u>customerservice@medvantage.org</u>

Visit <a href="http://medvantage.org/sterile-processing">http://medvantage.org/sterile-processing</a>